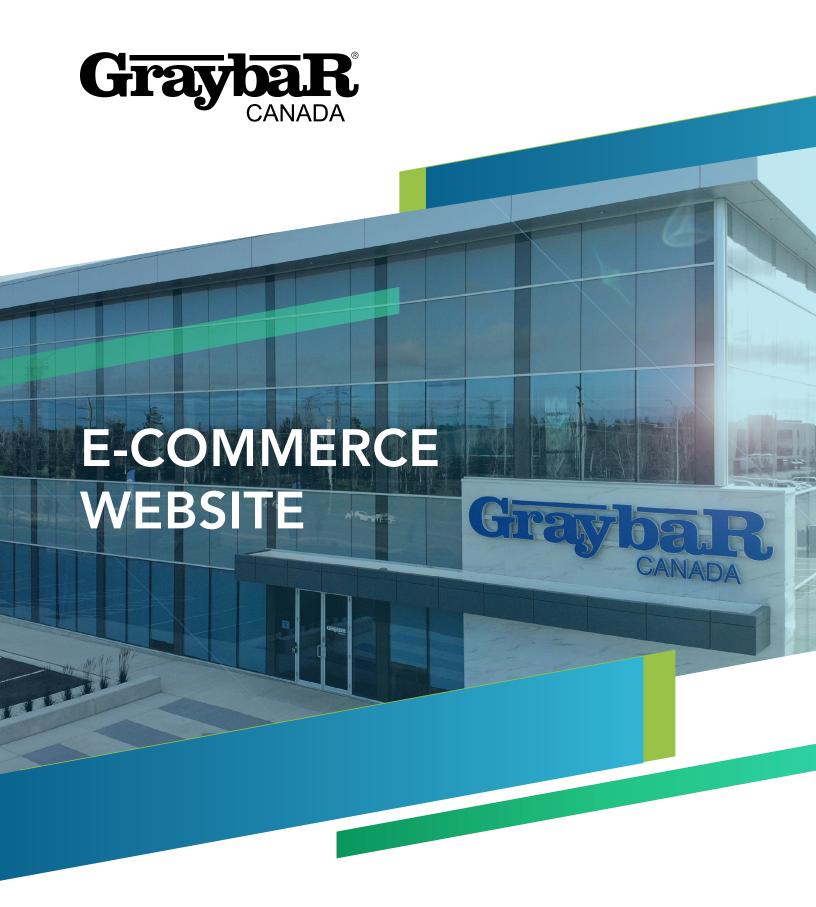

**WELCOME PACKAGE** 

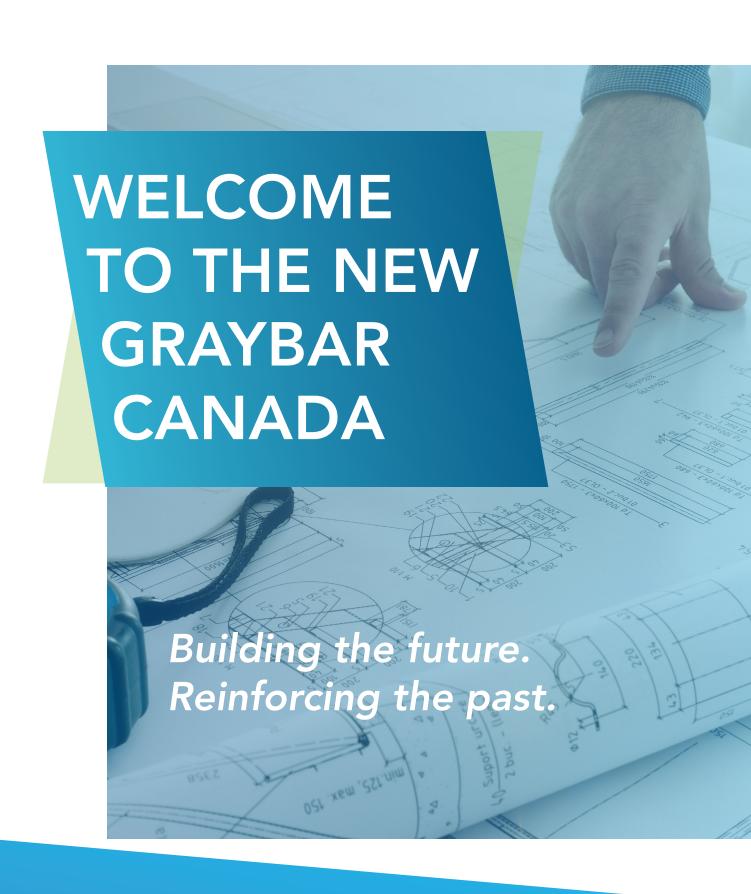

# CONTENT

| 04 | Intro: Welcome Message                  |
|----|-----------------------------------------|
| 05 | Feedback                                |
| 06 | Login & Roles                           |
| 07 | Account Dashboard Menu Map              |
| 08 | Shopping, Pricing/Availability, Regions |
| 09 | Browsing & Buying                       |
| 10 | Shopping Cart                           |
| 11 | Checking Out                            |
| 12 | FAQs                                    |

### First things first.

### Welcome!

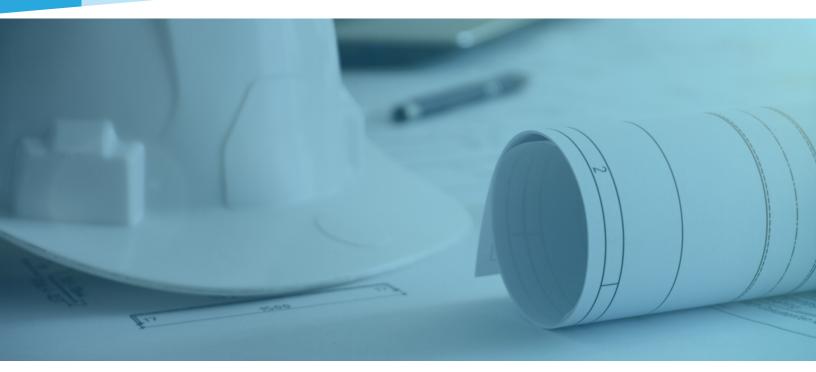

The team at Graybar Canada is proud to announce the launch of our e-commerce website. As part of our ongoing digital transformation, we've been researching new ways to strengthen our capabilities for working together with customers like you. We recognize the speed at which our industry is changing and want to ensure you have the tools to successfully run your business. With a fresh new look and the ability to search and shop online, our team is excited to welcome you to the all-new graybarcanada.com.

As a long-standing customer with exceptional industry knowledge, we're inviting you to use our e-commerce platform. Our goal is to give you the best and most efficient customer experience possible.

In this e-commerce welcome pack, we've outlined some of the features and functions of the new website.

Take a look!

### We want to hear it!

### **Feedback**

Giving your feedback on the website is simple. Click on the red feedback button on the right side of any page.

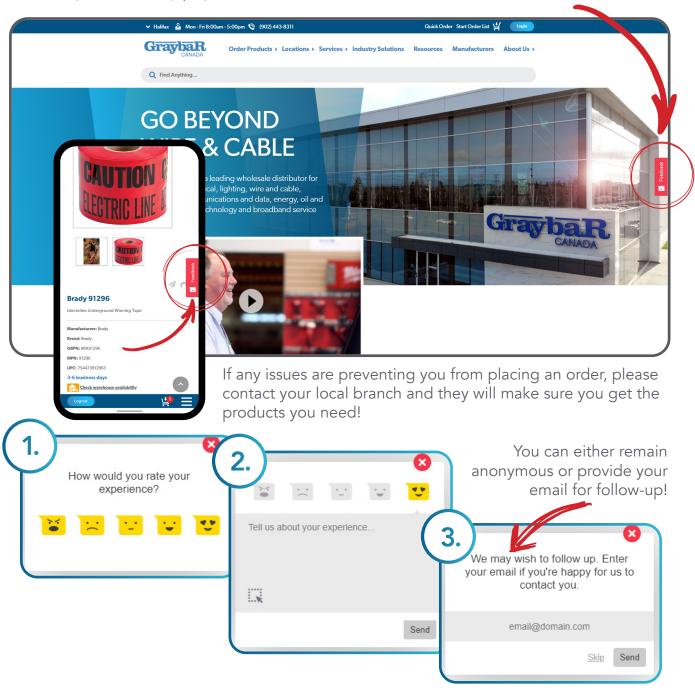

If you have any technical concerns/questions leave some feedback or contact the team directly at: esales@graybarcanada.com

### What can I do?

## Login & Roles

Once logged in, a Job/ShipTo window will appear asking you to select the job you will be charging the items to.

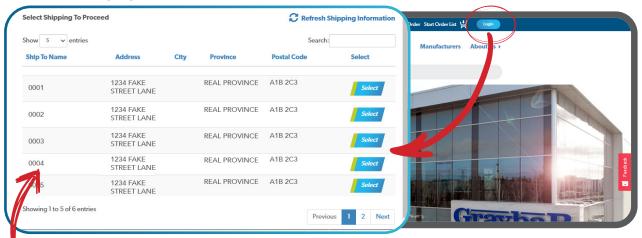

If you don't see the correct Job/ShipTo, please contact your local branch.

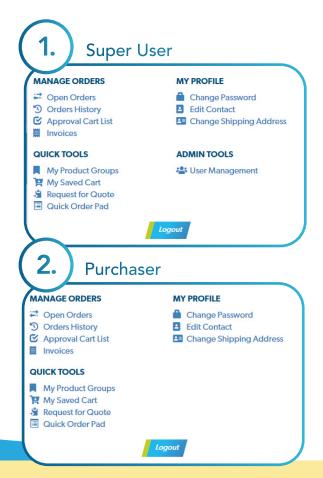

To access account settings and user tools, click on **My Account**. As the Super User of your account you can set up your team members with their own logins. There are three levels of permissions you can assign.

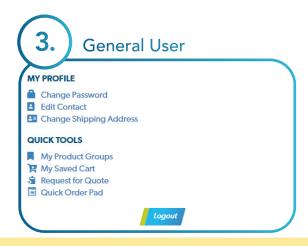

### Your account dashboard.

### Menu Map

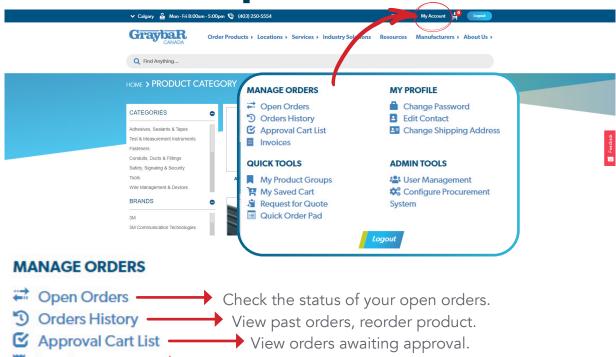

#### QUICK TOOLS

My Product Groups = View and edit items added to your product groups. My Saved Cart -View carts you've saved for later. Request for Quote Quick and easy request for quote form. Quick Order Pad — Select from three quick entry options.

#### MY PROFILE

Change Password — Change your password. Edit Contact — Edit your account information. Lise this to switch your Job/ShipTo.\*

\*You can only add or edit a Job/ShipTo by contacting your Sales Rep

Invoices View basic invoice information.

#### **ADMIN TOOLS**

User Management Where you set up and manage additional users and their permissions.

### Down to business.

## Shopping

Once you've logged in with the appropriate Job/ShipTo, you can browse product. We've currently loaded approximately 25,000 of our products onto the site.

## **Pricing/Availability**

The website has real time pricing and product availability. Your product availability can change depending on your Job/ShipTo **region**.

### Regions & Transfers

Product availability is subject to your Job/ShipTo region. Our product selection is divided into four different regions as shown below. If the product you're looking for is located at another branch it can ONLY by transferred if that branch is in your Job/ShipTo region.

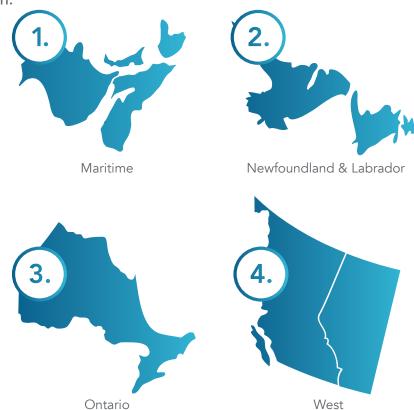

### Let's get to it!

## **Browsing & Buying**

Search for your favourite products by brand, name, part number or product category. Once you've found the product you want there are a few things you can do.

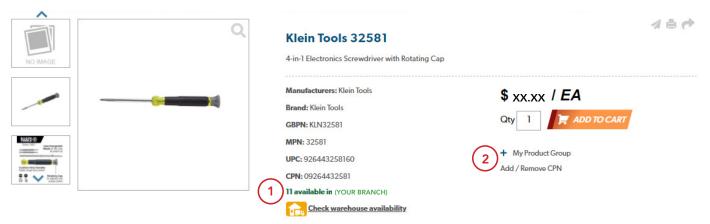

1 Quantity of product availability at your local branch.

If this section says:

- 3-6 business days: This item is either on backorder or needs to be shipped from another branch.
- Call for pricing & availability: Product is currently not in stock. Please call your local branch for pricing and delivery.

Click "Check warehouse availability" to see the availability in other warehouses in your region.

2 My Product Group allows you to tag items into customizable lists.

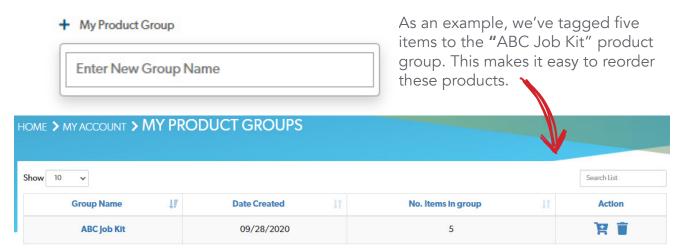

### What's next?

## **Shopping Cart**

Once you're finished shopping, you can view the items in your cart, make edits or save the cart for later.

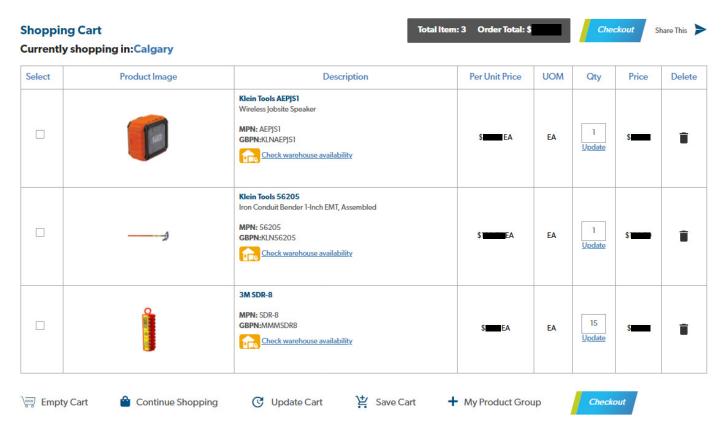

Click the Checkout button to proceed.

### Delivery or Pickup?

## **Checking Out**

Klein Tools AEPJS1

Klein Tools 56205

GBPN: KLN56205

Klein Tools SDR-8

GBPN: MMMSDR8

Iron Conduit Bender 1-Inch EMT, Assembled

Wireless Jobsite Speaker GBPN: KLNAEPJS1

When you're ready to checkout, you have two delivery options. **Ship Order** or **Pickup** at your local branch.

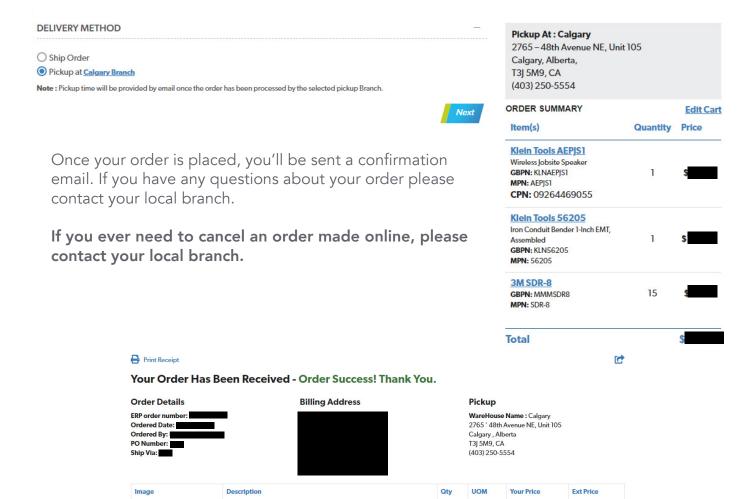

Note: Additional relevant charges for this order, including taxes and shipping will be charged separately. You will receive the information to follow with an email from Graybar Canada

ΕA

EA

EA

15

### Quick reference

### **FAQs**

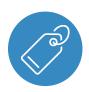

#### Why can't I see pricing?

Our pricing is account/location based. Please login to see pricing.

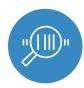

#### Why can't I find X product?

Graybar Canada sells thousands of products. If the product you're looking for isn't available online, please contact your local branch to order. We'll be adding more products soon.

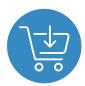

#### How do I cancel/change an order?

If you need to cancel or change an order, please contact your local branch.

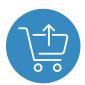

#### Can I get a refund online?

Please contact your local branch if you need a refund or exchange a product.

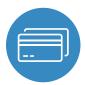

### Can I pay with a credit card?

Not yet. Payment for online orders will be processed according to your current payment terms.

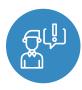

#### I forgot my login information. What do I do?

If you forget your login information, click the **Forgot your password?** button on the login window and enter your email. You will be emailed next steps.

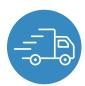

### Can I ship product to my job site?

Online orders can ship to addresses set up in our system as a Job/ShipTo. To have a new Job/ShipTo set up online, contact your local branch.

When in doubt, contact your local branch!